# 2010 年款奔驰 S400 混合动力更换二手 逆变器在线编程方法

实测车型: 2010年款奔驰 S400, VIN 码: WDDNG9FB6AA32\*\*\*\*, 如下图;

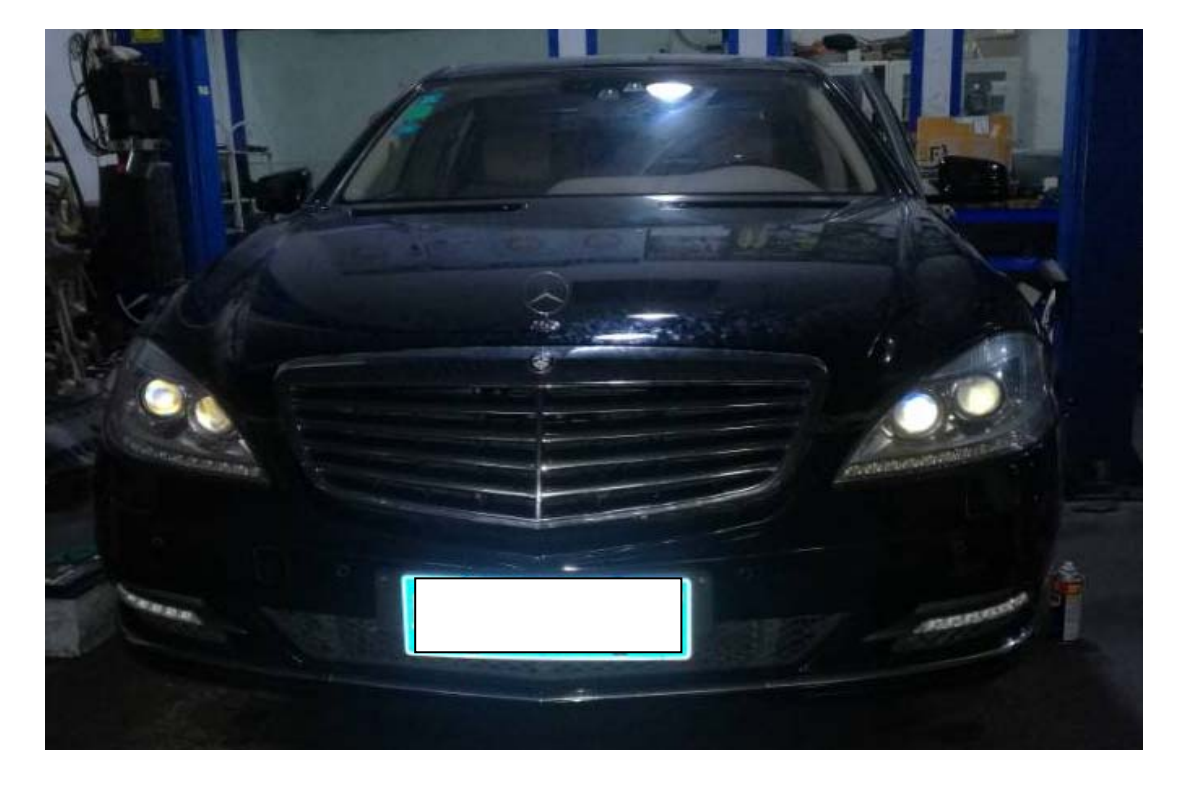

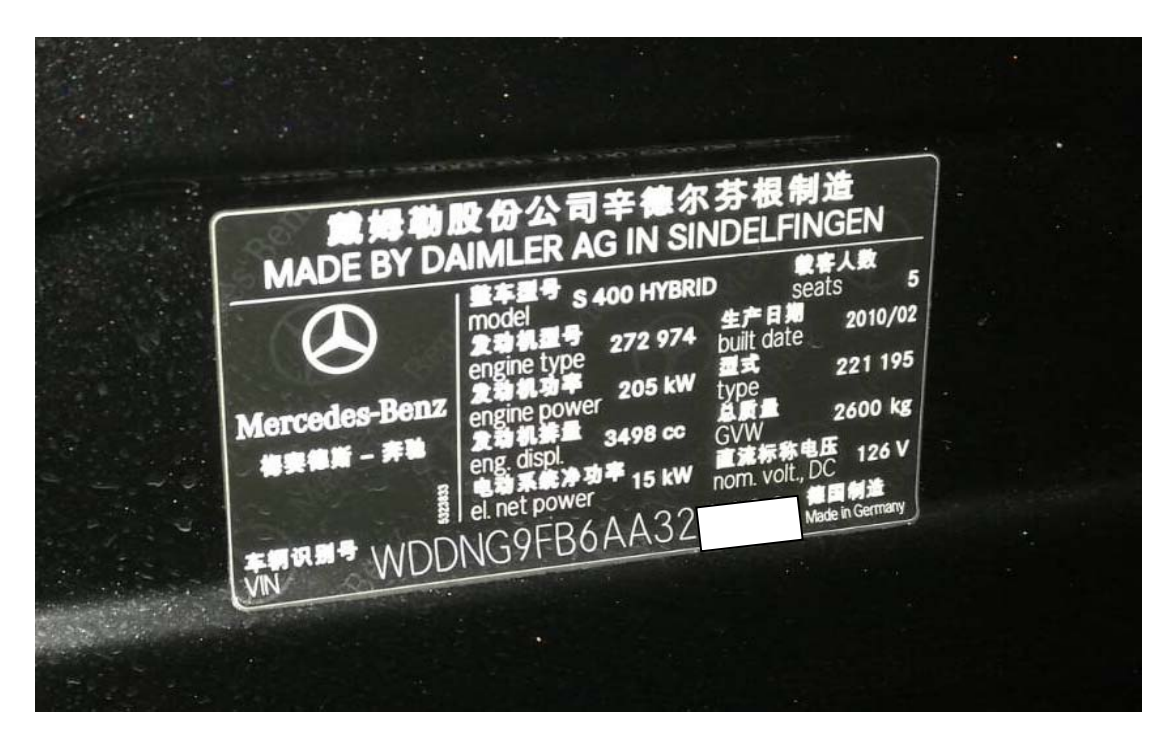

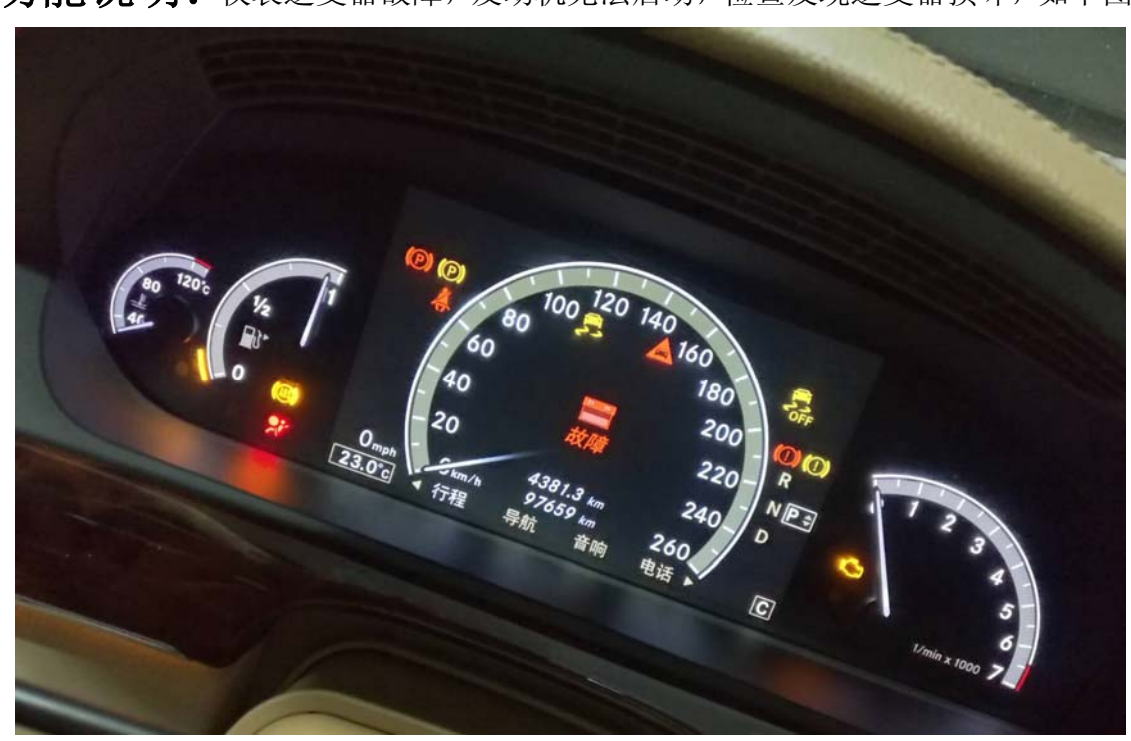

功能说明: 仪表逆变器故障,发动机无法启动,检查发现逆变器损坏,如下图;

## 操作指引:

1).智能诊断识别出车辆信息,点击进入诊断,如图 1;

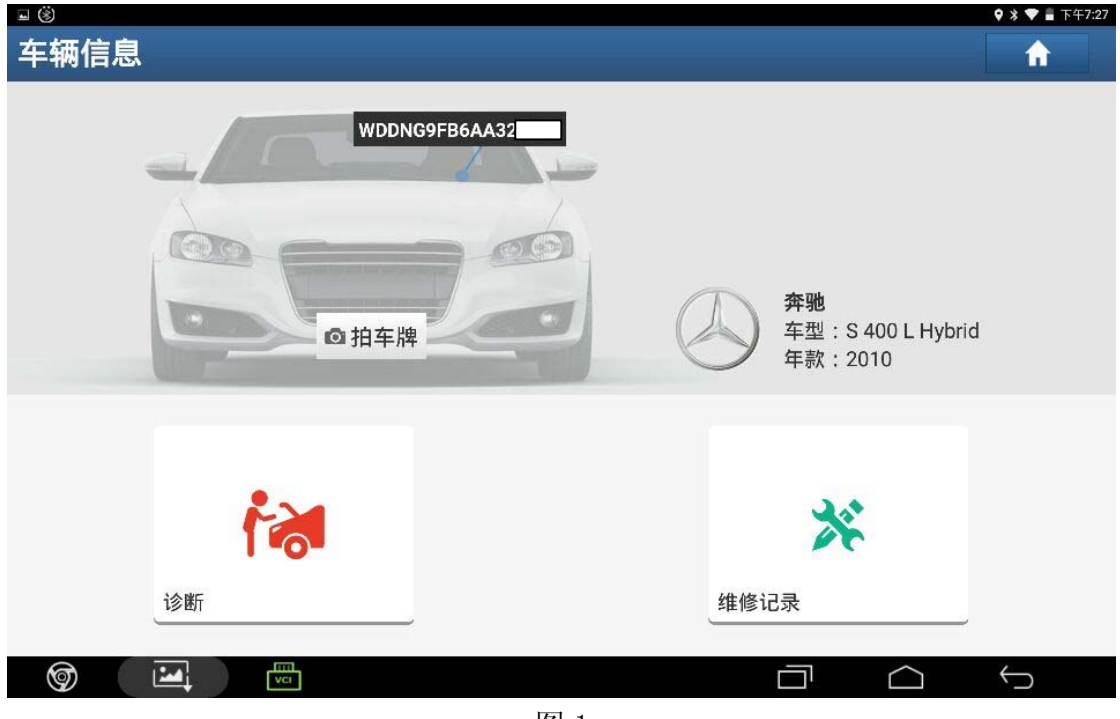

图 1

2). 快速测试扫描到"SG-EM"和"SG-DDW"有故障, 如图 2;

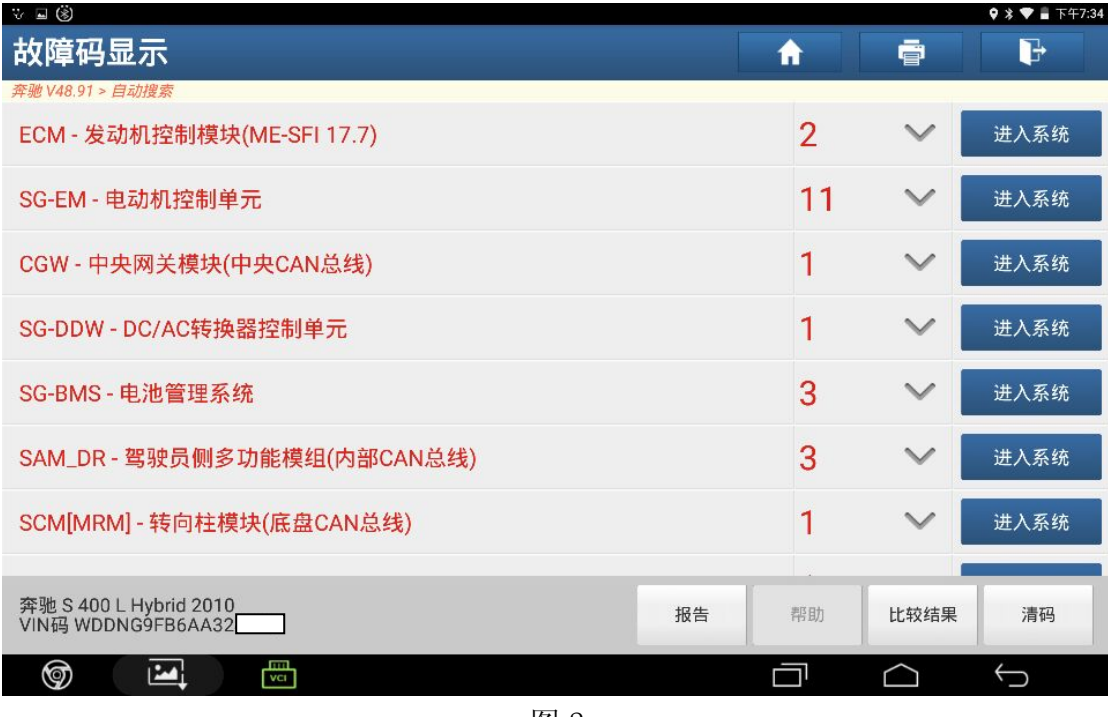

图 2

3).读取故障码,如图 3;

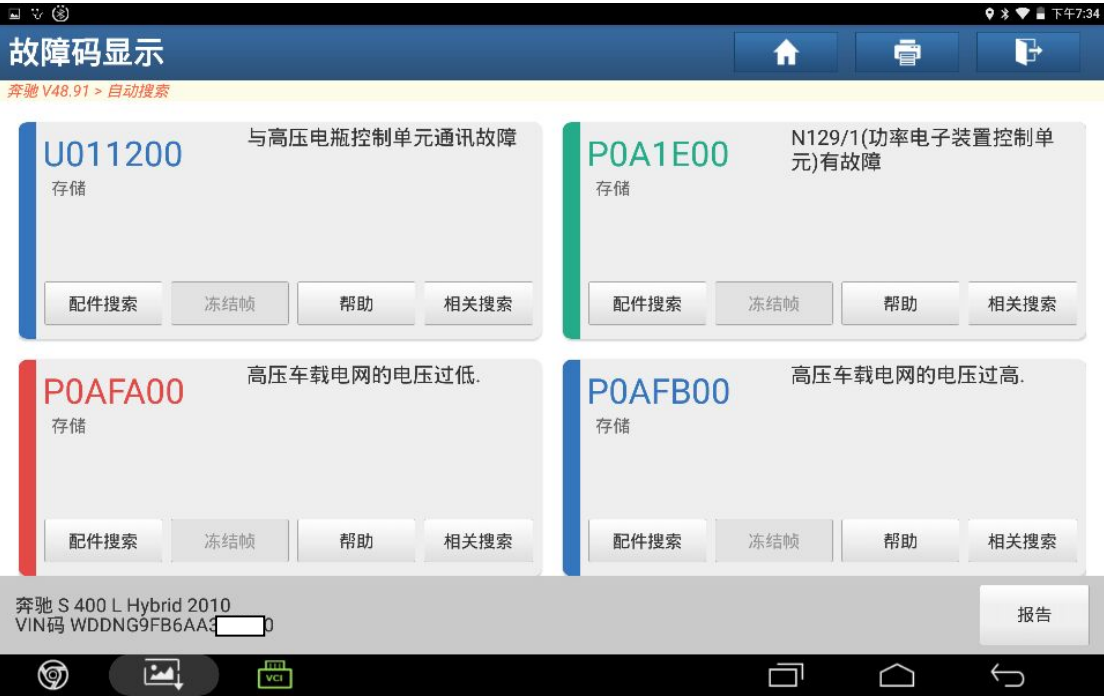

图 3

4). 安装二手逆变器, 如图 4;

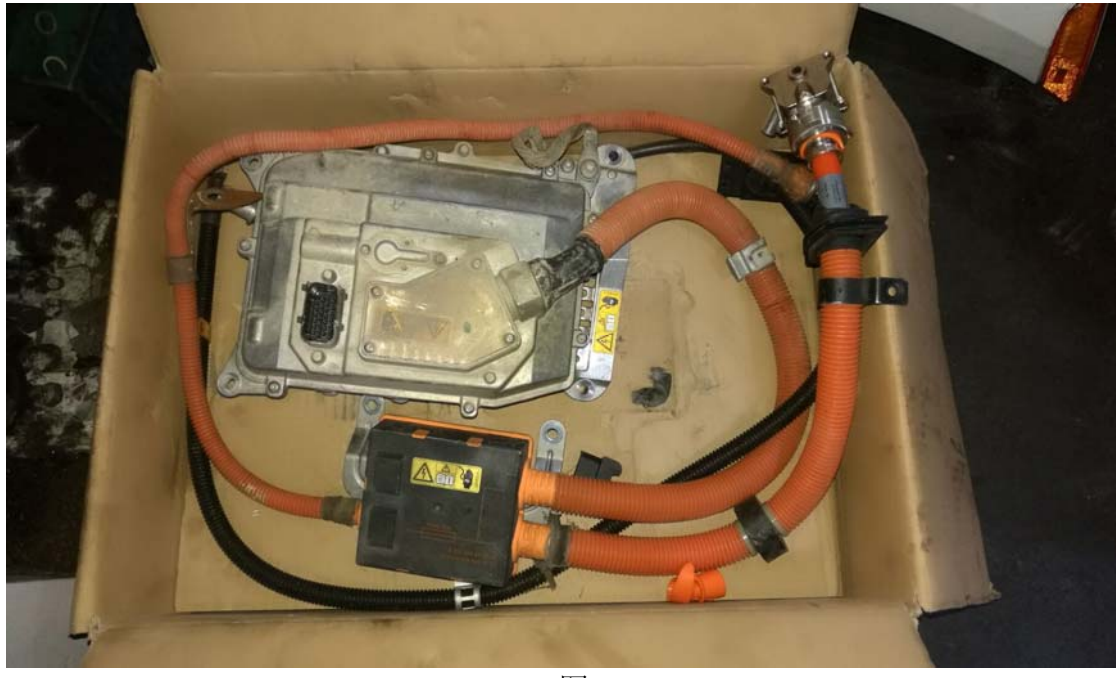

图 4

5). 第一步骤进入 SG-EM (电动机控制单元), 选择"控制单元编程", 如图 5;

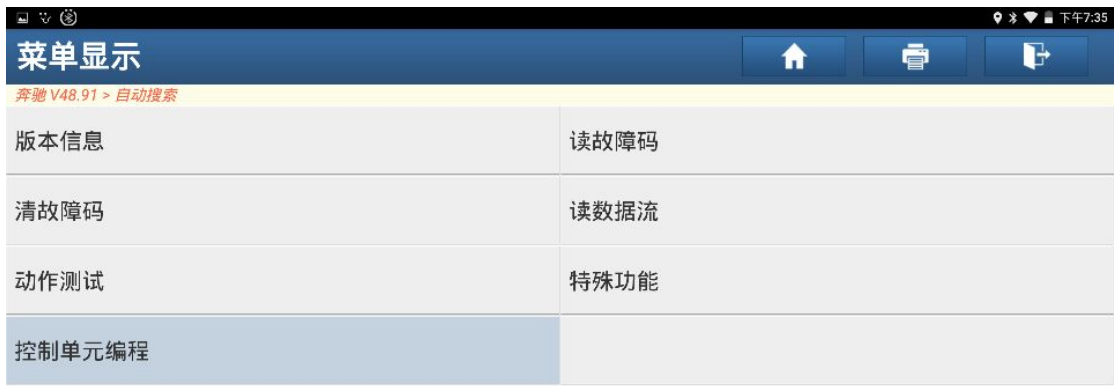

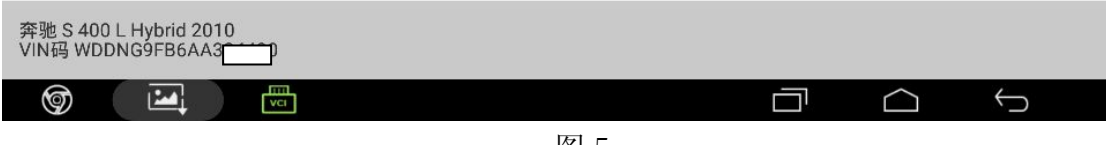

图 5

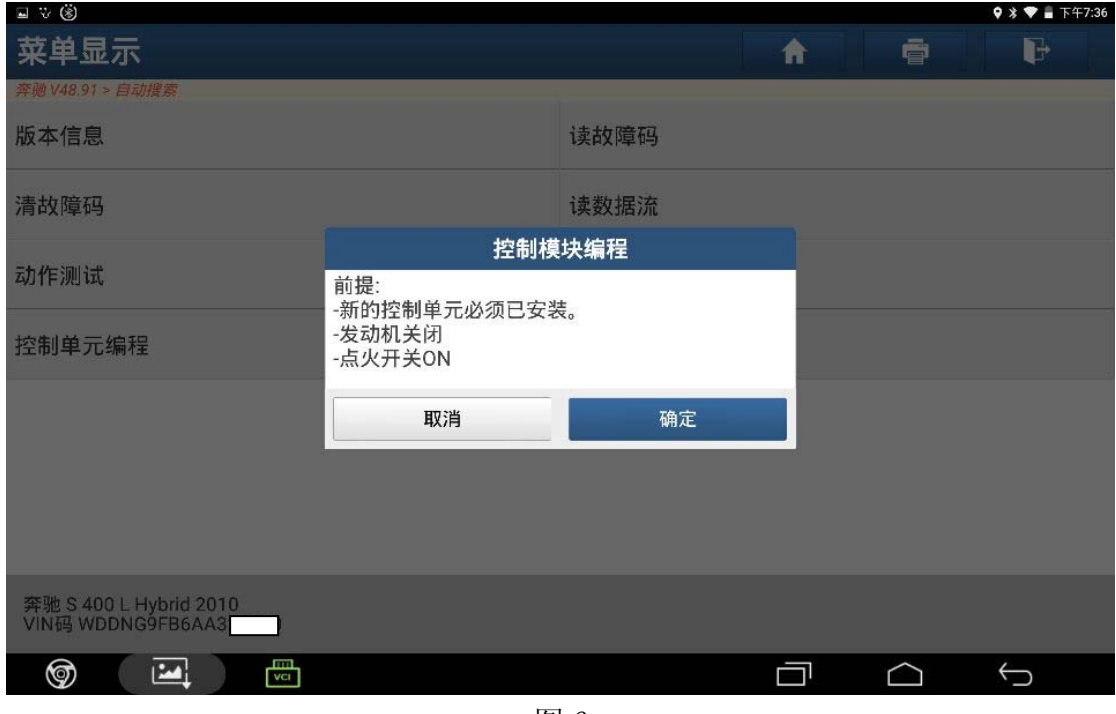

图 6

7). 阅读提示信息,点击"确定",如图 7;

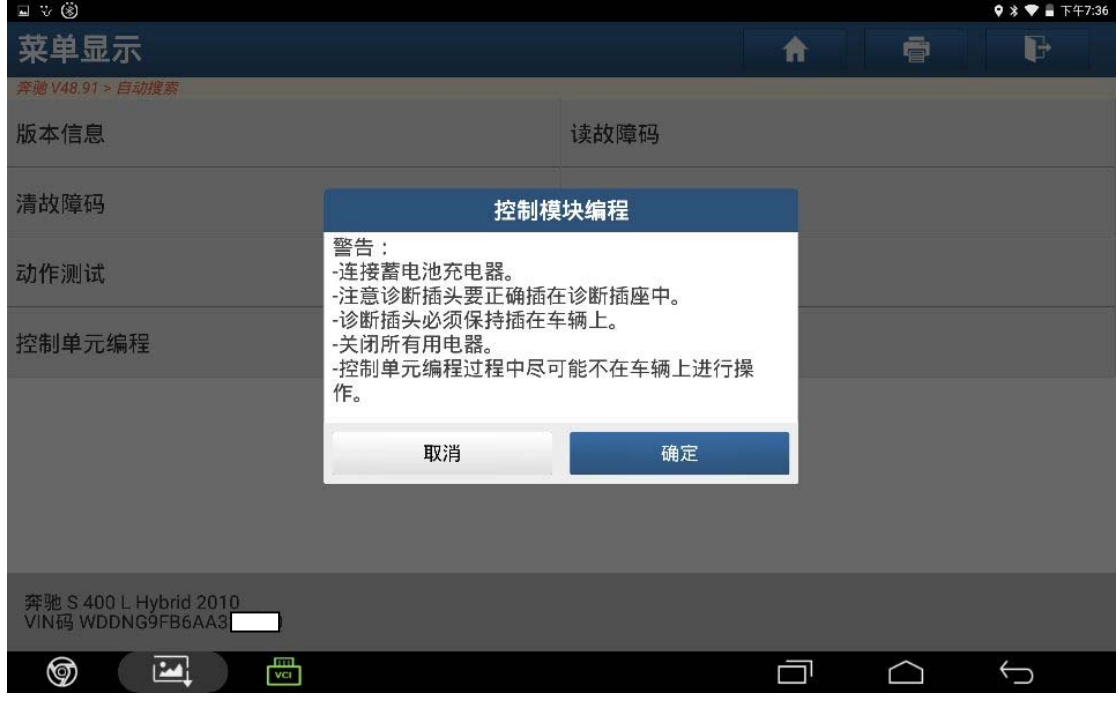

图 7

8).点击"下载"文件,如图 8;

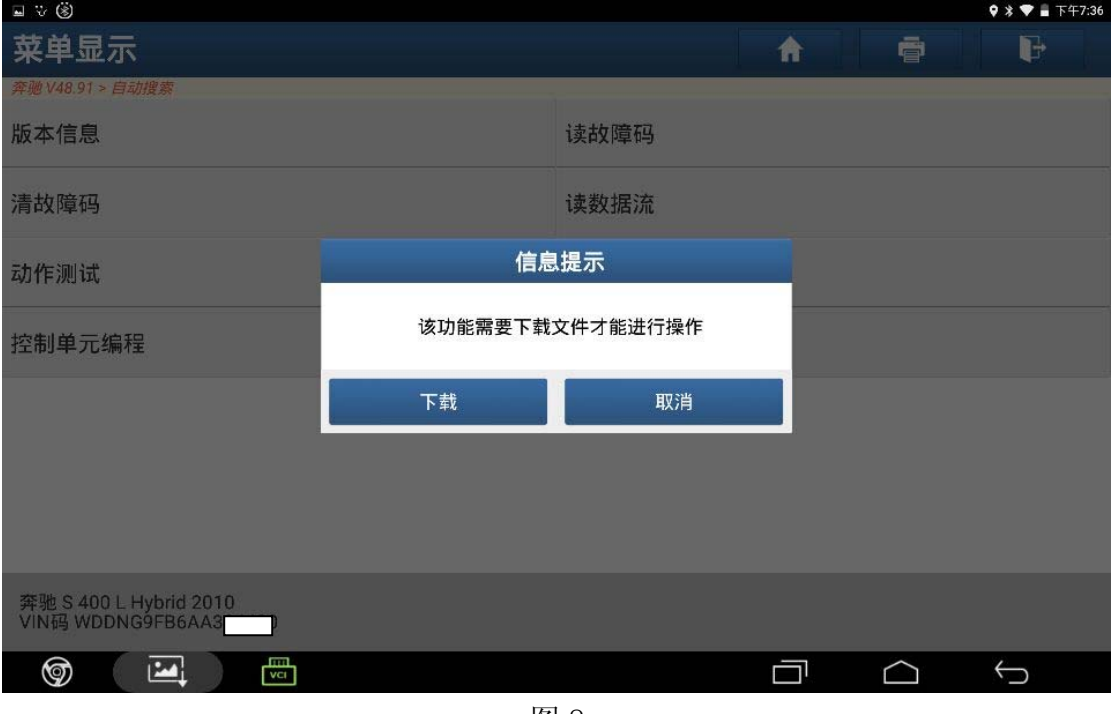

图 8

9).下载成功,点击"确定",如图 9;

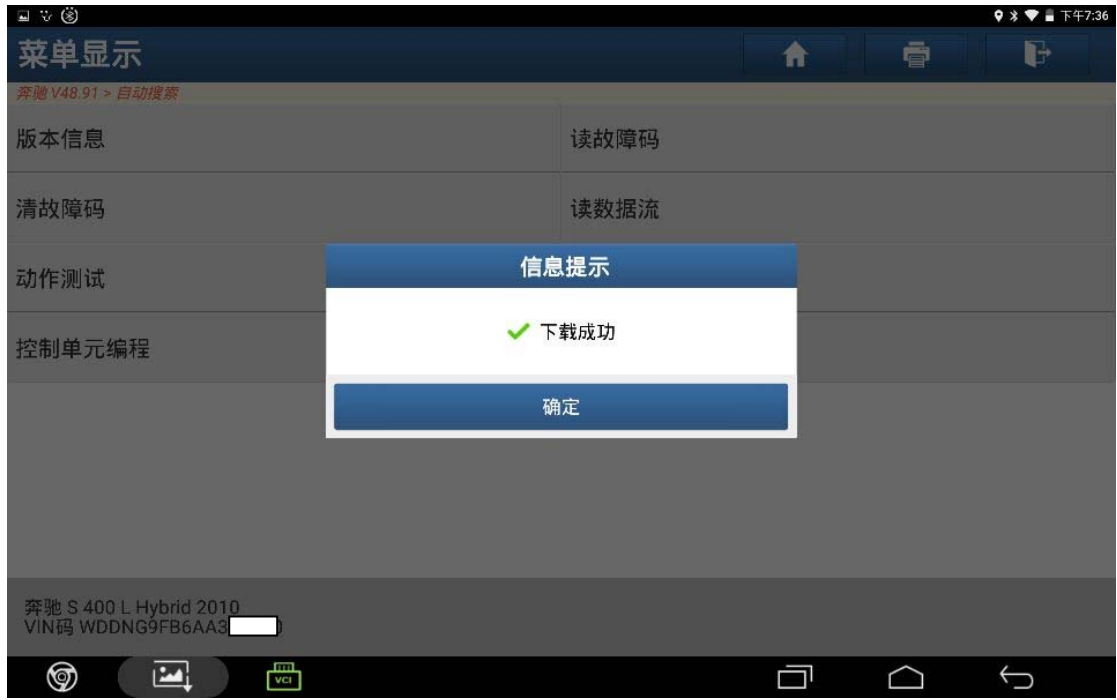

图 9

10).阅读提示信息,点击"是",如图 10;

| $\ddot{\mathbf{w}}$ $\ddot{\mathbf{w}}$      |                                                                                            |   |   | $9 * 1$ T T $7:36$ |  |
|----------------------------------------------|--------------------------------------------------------------------------------------------|---|---|--------------------|--|
| 菜单显示                                         |                                                                                            | 脅 | ē | C                  |  |
| 奔驰 V48.91 > 自动搜索                             | 控制单元编程                                                                                     |   |   |                    |  |
| 版本信息                                         | 对于下列控制单元,新控制单元软件版本均是可用<br>的:                                                               |   |   |                    |  |
| 清故障码                                         | 梅塞德斯 - 奔驰硬件号: 0009065802<br>当前控制单元软件版本: 0009020011                                         |   |   |                    |  |
| 动作测试                                         | 新控制单元软件版本: 0009020011_001<br>执行控制单元编程?                                                     |   |   |                    |  |
| 控制单元编程                                       | 提示:不遵守指示可能会导致对控制单元造成无法<br>挽回损失。                                                            |   |   |                    |  |
|                                              | 1.连接蓄电池充电器<br>2.关闭所有用电设备。关闭挡风玻璃刮水器。<br>3.诊断连接器必须保持插入到车辆。<br>4.只要没有给出其它指令,请不要对车辆执行任何<br>操作。 |   |   |                    |  |
|                                              | 是<br>否                                                                                     |   |   |                    |  |
| 奔驰 S 400 L Hybrid 2010<br>VIN码 WDDNG9FB6AA32 |                                                                                            |   |   |                    |  |
| 聞<br>⊚<br>$\mathbb{E}$                       |                                                                                            |   |   |                    |  |

图 10

11). 阅读提示信息后,按照信息提示点击"是",如图 11;

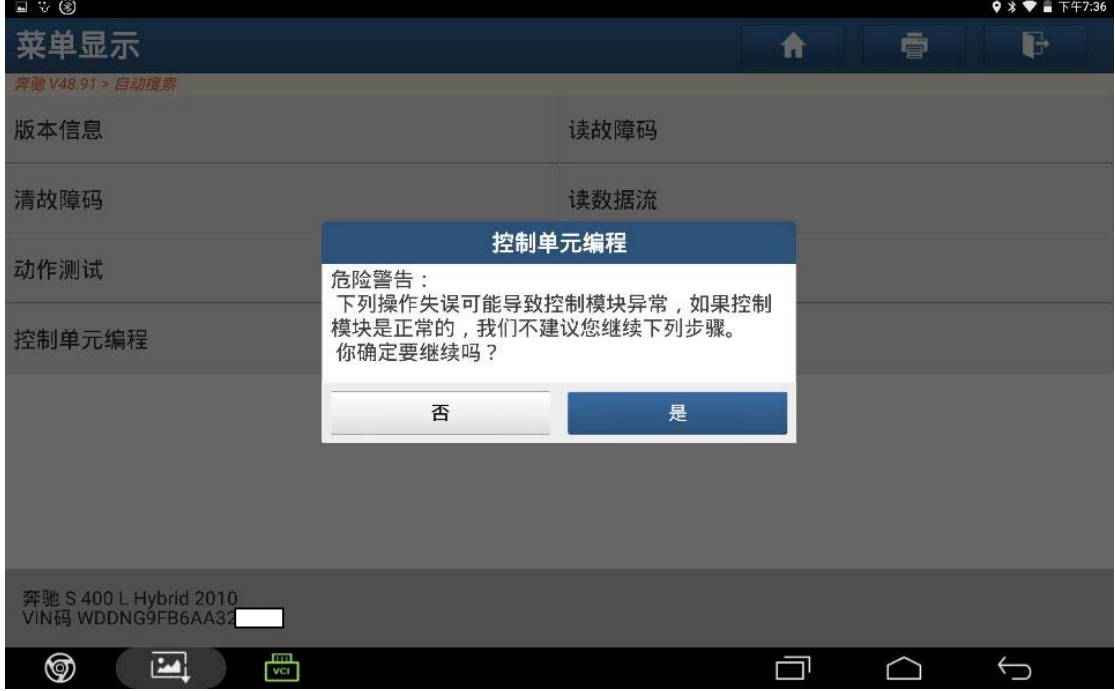

图 11

#### 12).正在读取数据,如图 12;

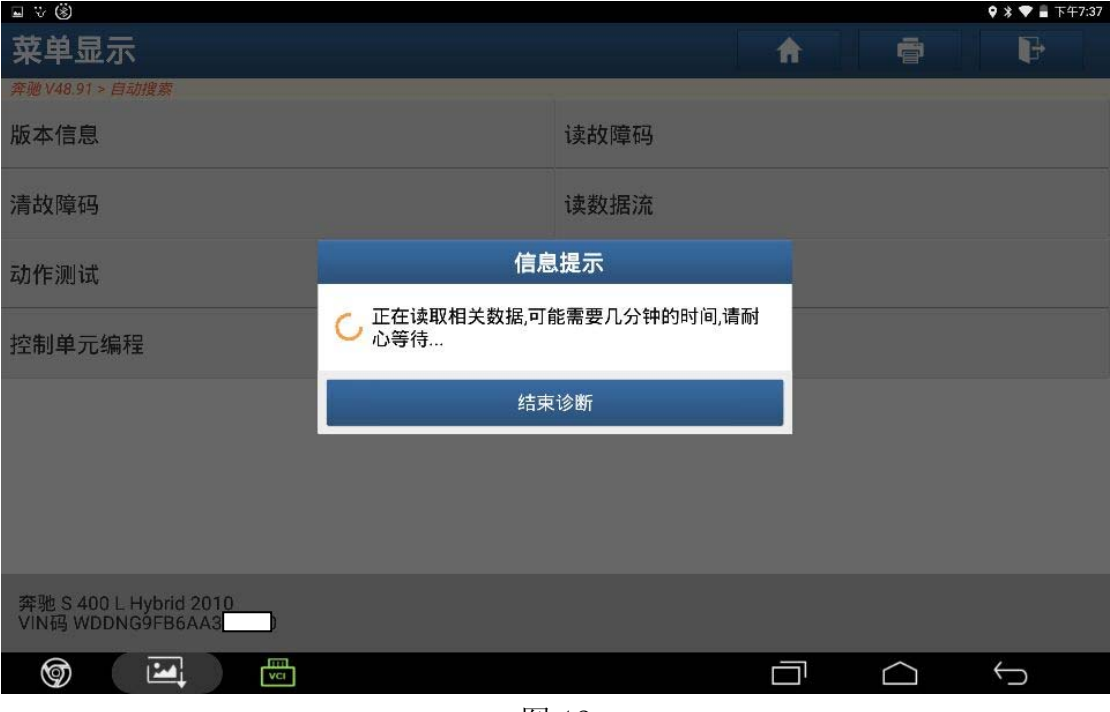

图 12

#### 13).编程进行中,如图 13;

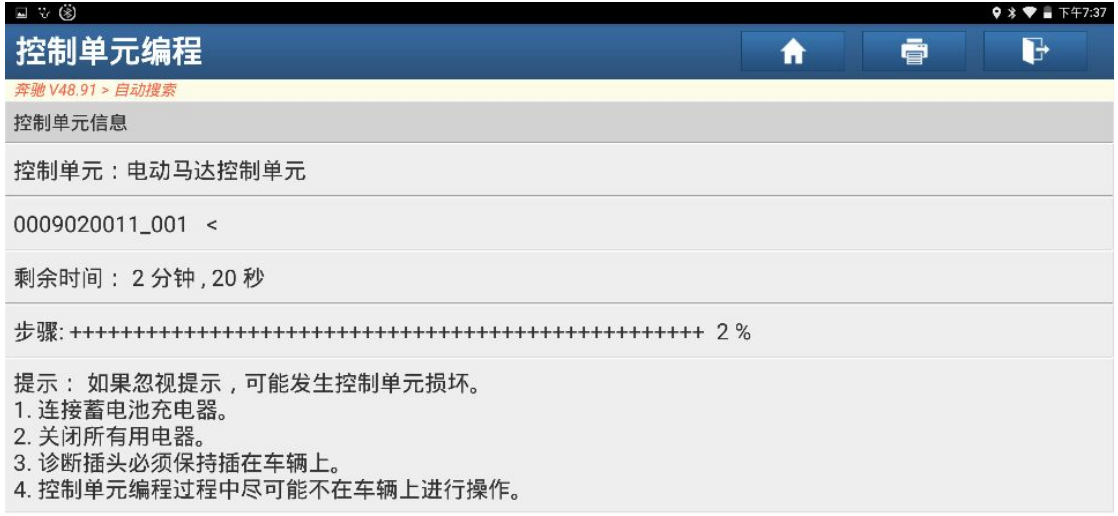

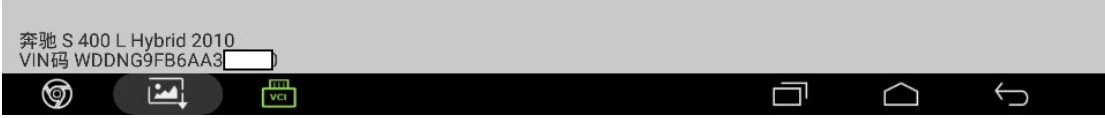

图 13

14).编程完成,如图 14;

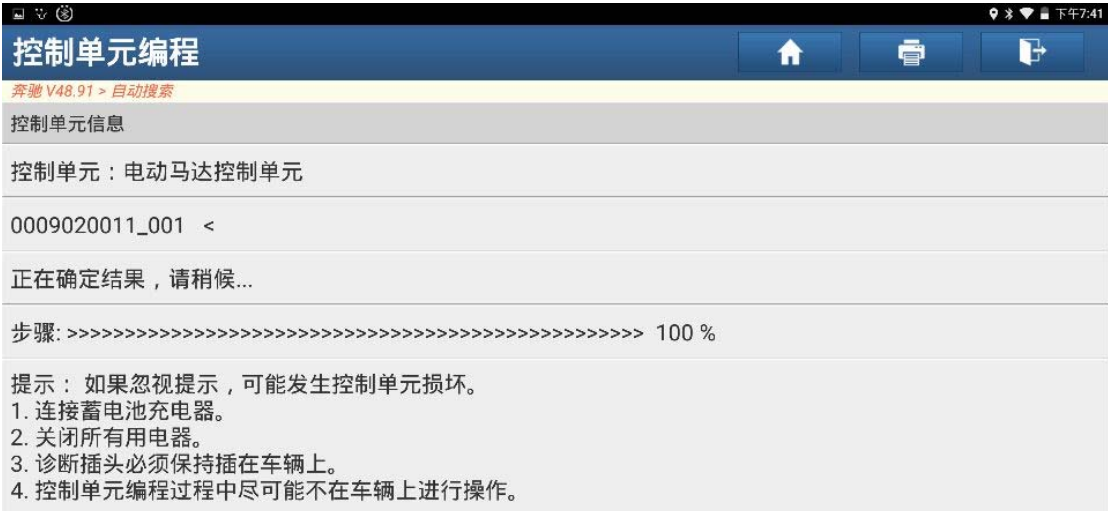

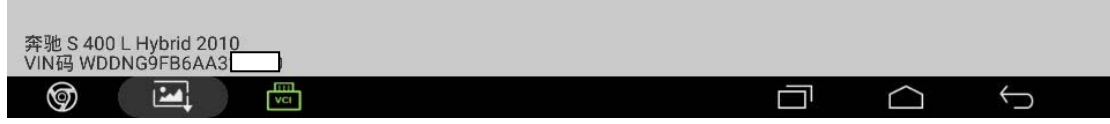

图 14

15).数据确认中,如图 15;

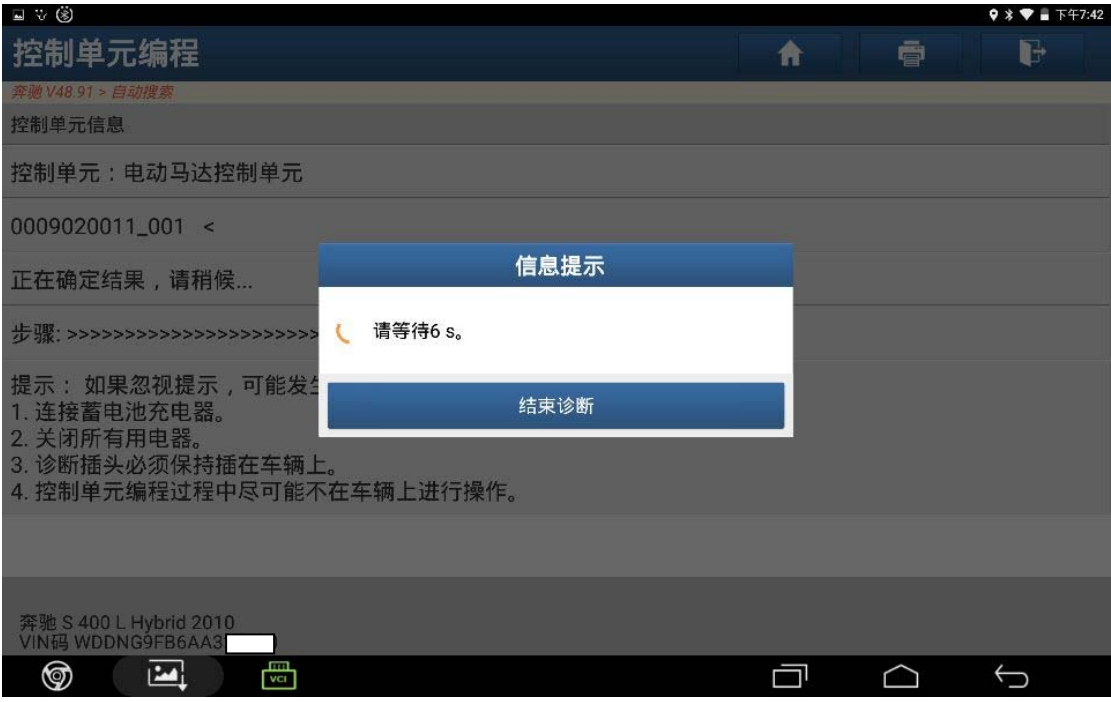

图 15

16). 第一步骤 SG-EM 单元编程成功, 如图 16;

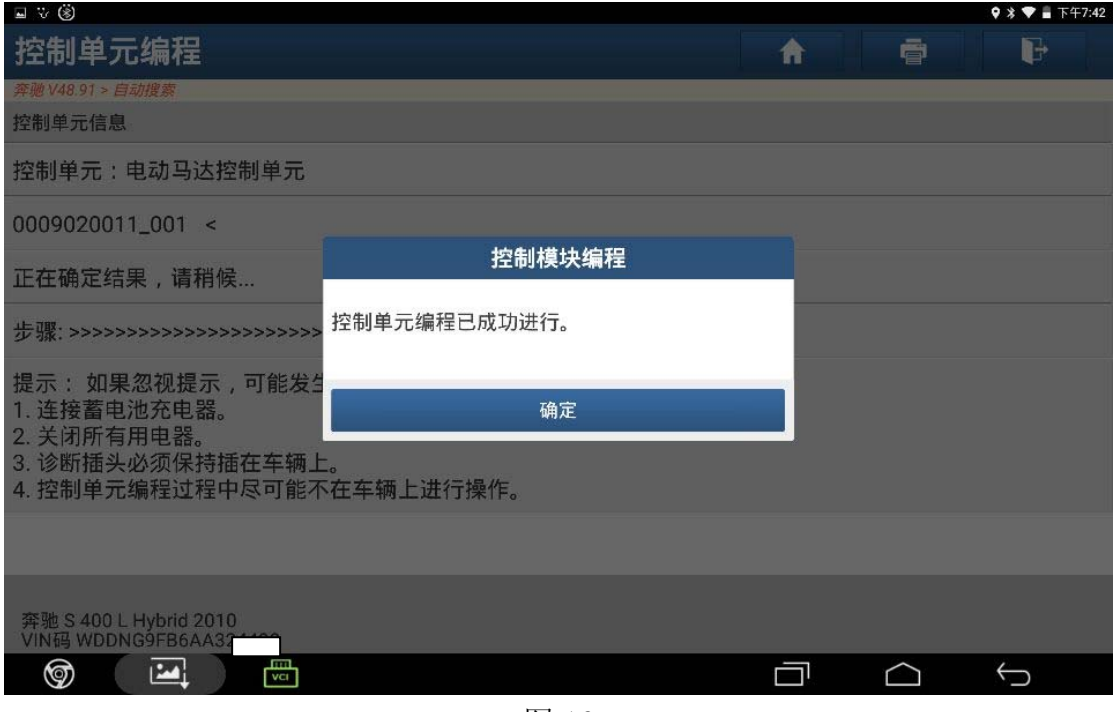

图 16

17). 第二步骤选择进入 "SG-DDW-DC/AC 转换器控制单元", 如图 17;

| $\vee$ $\Box$ $\otimes$                            |                |              | $9 * T = T + 7:34$       |
|----------------------------------------------------|----------------|--------------|--------------------------|
| 故障码显示                                              | A              | ē            | d                        |
| 奔驰 V48.91 > 自动搜索                                   |                |              |                          |
| ECM - 发动机控制模块(ME-SFI 17.7)                         | $\overline{2}$ | $\checkmark$ | 进入系统                     |
| SG-EM - 电动机控制单元                                    | 11             | $\checkmark$ | 进入系统                     |
| CGW - 中央网关模块(中央CAN总线)                              | 1              | $\checkmark$ | 进入系统                     |
| DDW - DC/AC转换器控制单元                                 | 1              | $\checkmark$ | 进入系统                     |
| SG-BMS - 电池管理系统                                    | 3              | $\checkmark$ | 进入系统                     |
| SAM_DR - 驾驶员侧多功能模组(内部CAN总线)                        | 3              | $\checkmark$ | 进入系统                     |
| SCM[MRM] - 转向柱模块(底盘CAN总线)                          | 1              | $\checkmark$ | 进入系统                     |
|                                                    |                |              |                          |
| 奔驰 S 400 L Hybrid 2010<br>报告<br>VIN码 WDDNG9FB6AA37 | 帮助             | 比较结果         | 清码                       |
| m<br>Ņ<br>⊚<br>VCI                                 |                |              | $\overline{\phantom{0}}$ |

图 17

#### 18). 选择"控制单元编程", 如图 18;

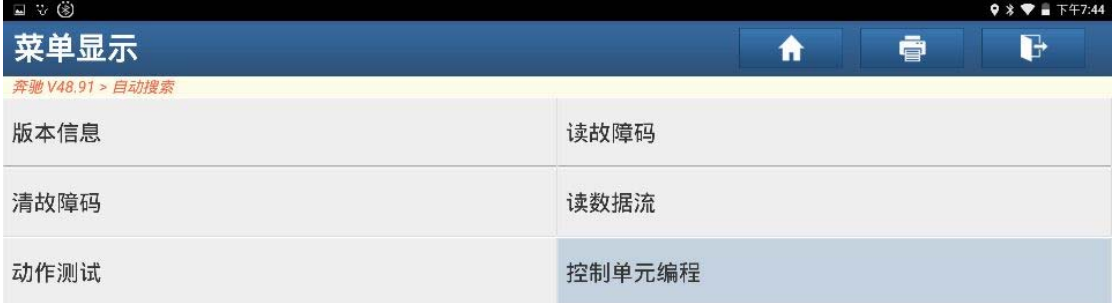

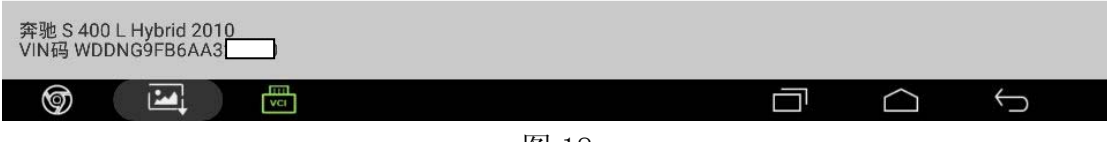

图 18

19). 点击"下载"文件, 如图 19;

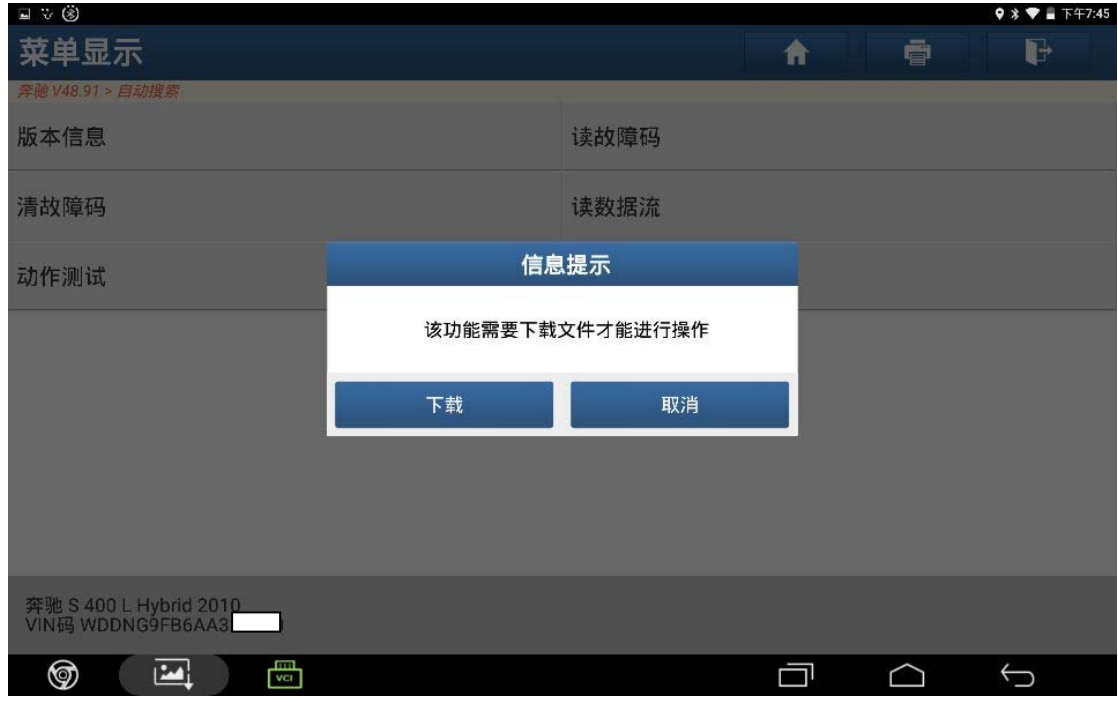

图 19

20).下载成功,点击"确定",如图 20;

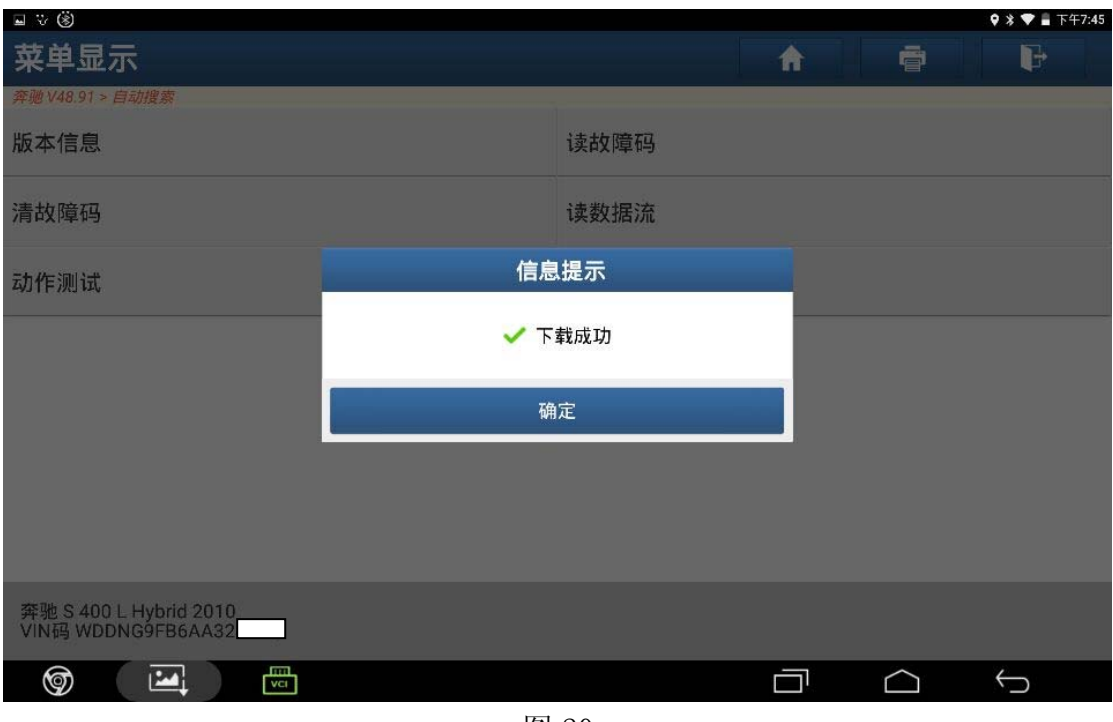

图 20

21).阅读提示信息,点击"是",如图 21;

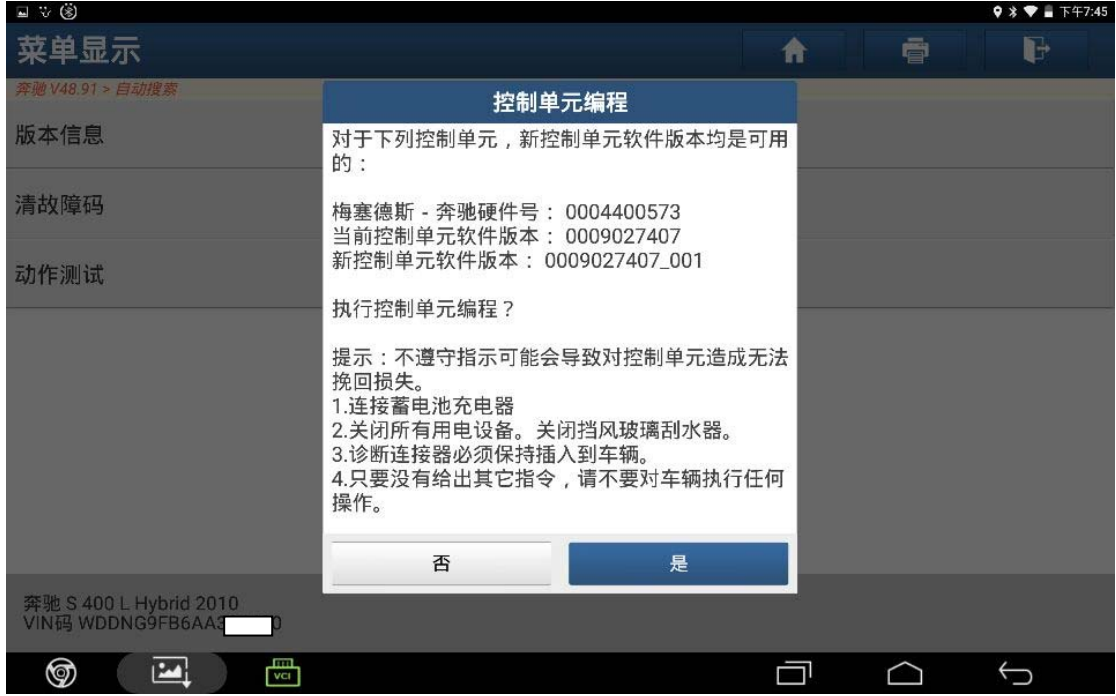

图 21

#### 22).正在读取数据,如图 22;

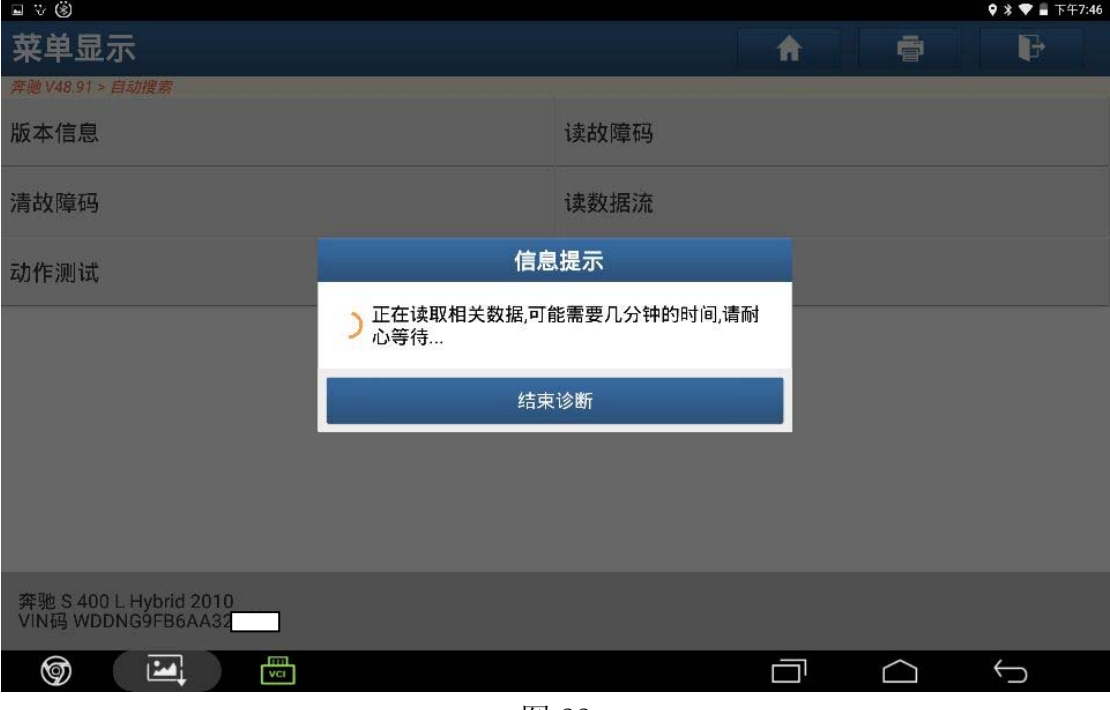

图 22

#### 23).编程进行中,如图 23;

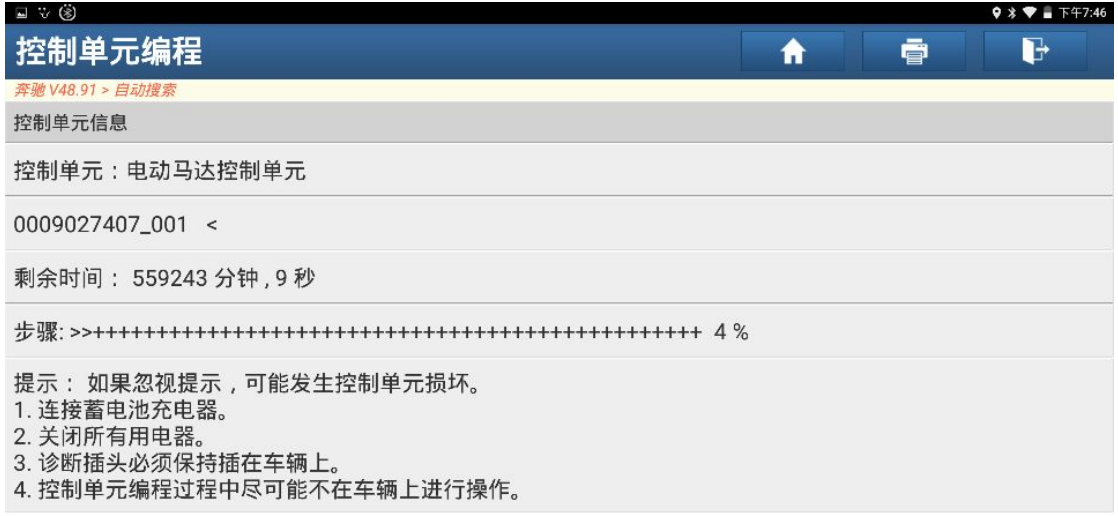

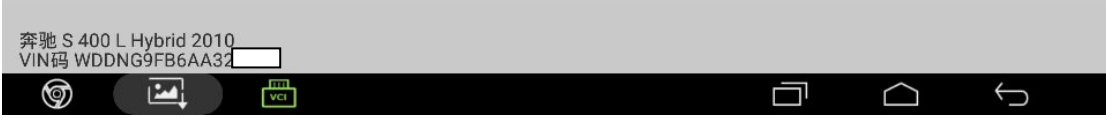

图 23

24).编程已完成,如图 24;

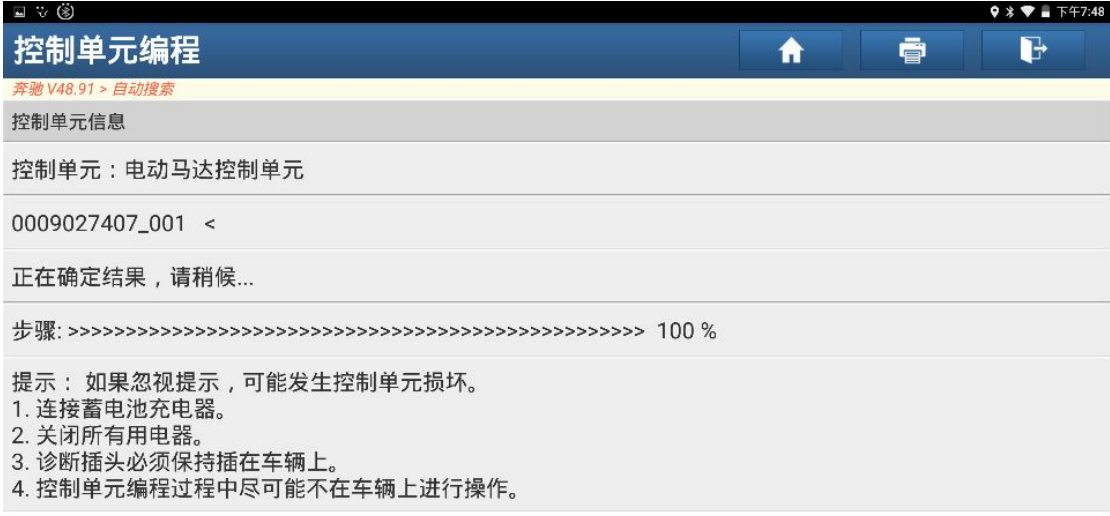

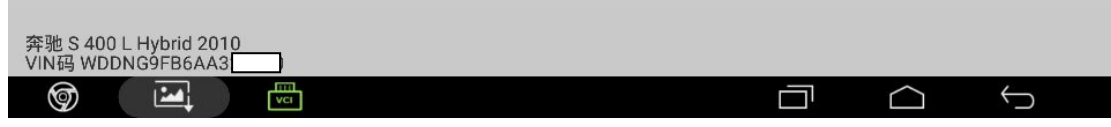

图 24

25).等待控制模块复位,如图 25;

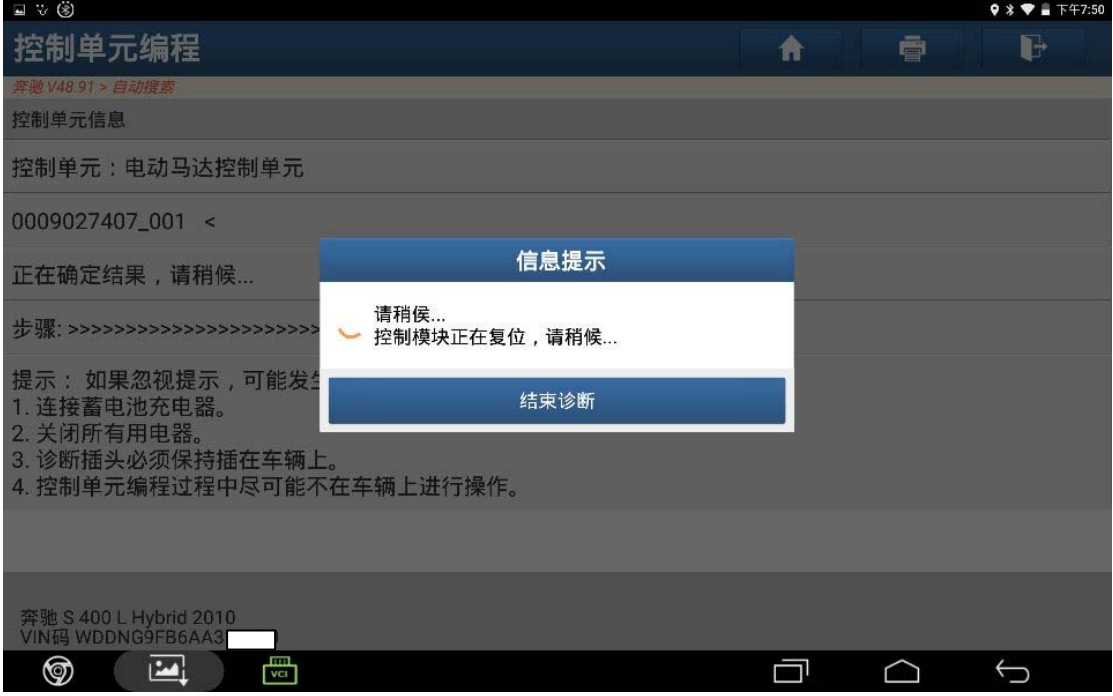

图 25

26).控制模块已编程成功,如图 26;

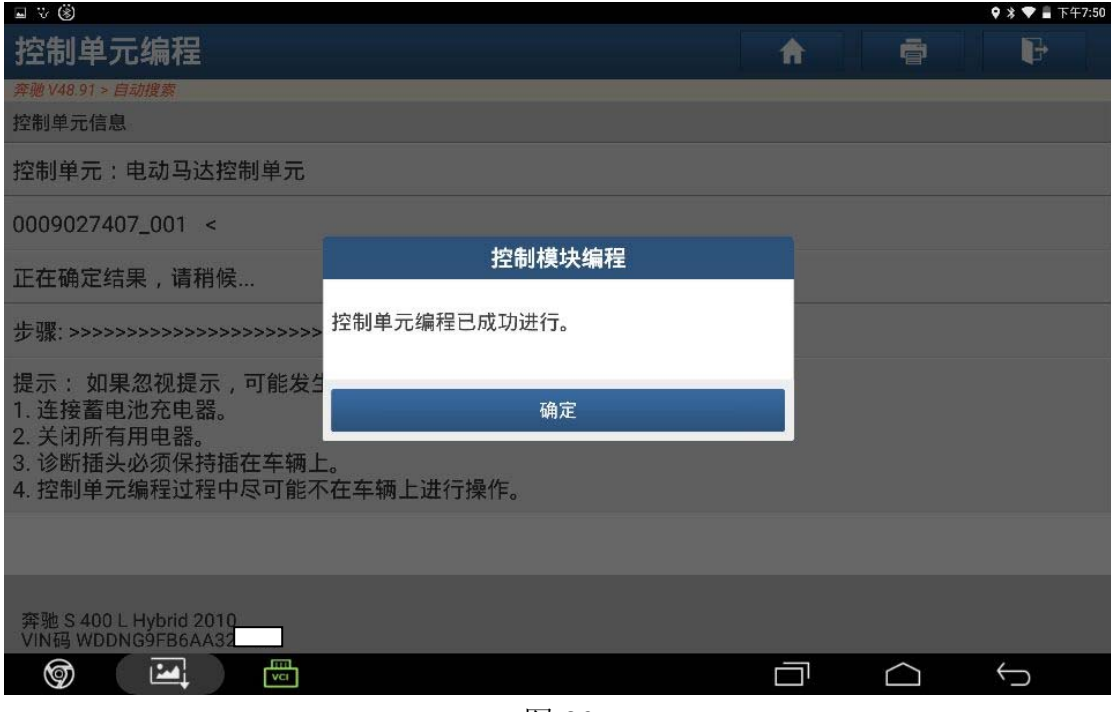

图 26

27).编程成功后,两个模块都没有读取出故障码,如图 27;

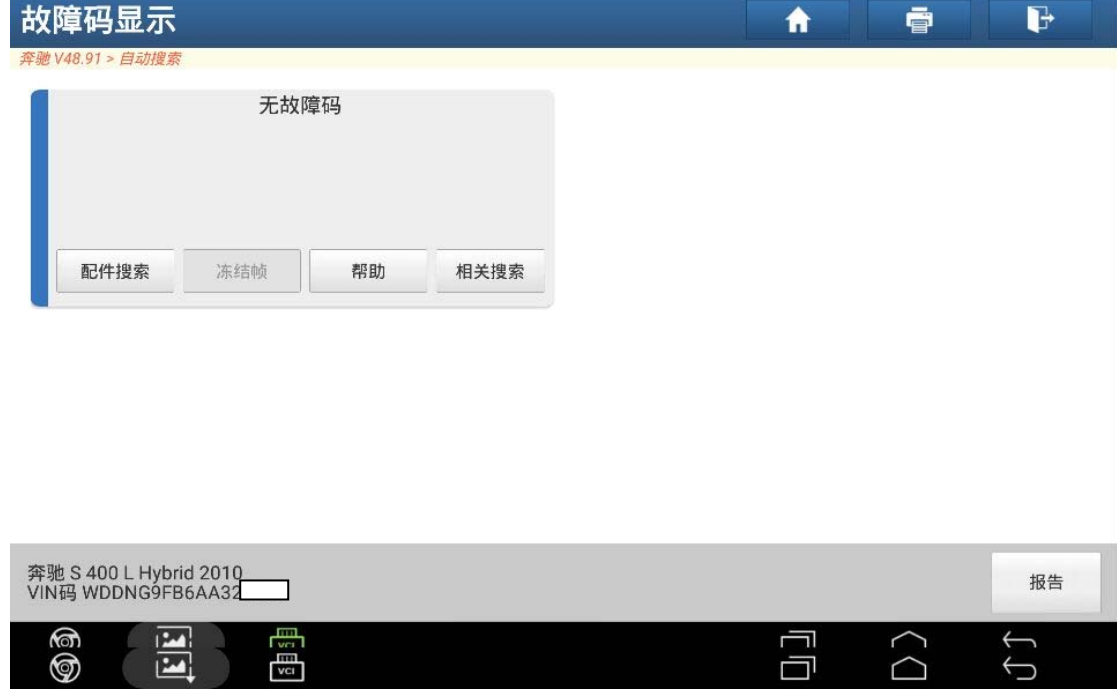

图 27

- $\begin{array}{c|c}\n\hline\n100 & 120 & 140 \\
\hline\n0 \text{ } & 180 \\
\hline\n0 \text{ } & 180 \\
\hline\n\end{array}$  $^{\circ}$  $\begin{array}{r} 80 \\ 60 \end{array}$ 0信号 200 **ASSYST PLUS**  $R$ <br> $NPT$ 40 220 20 240  $\mathbf{D}$ READY  $O<sub>n</sub>$  $260_4$  $22.5^{\circ}$ c ● 辅助功能 维护 调节  $|C|$
- 28).发动机能够启动,仪表显示正常,无故障,如图 28;

图 28

### 声明:

 该文档内容归深圳市元征科技股份有限公司版权所有,任何个人和单位不经同 意不得引用或转载。